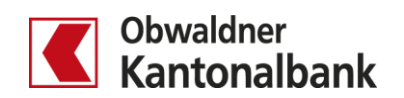

## **E-Banking – Zahlungsliste erstellen**

Erfahren Sie, wie Sie für wiederkehrende Zahlungen mit der Funktion «Zahlungsliste» eine Zahlungsvorlage erfassen.

Sie erstellen eine Zahlungsliste, indem Sie «Übersicht/Zahlungen» öffnen ( $\bullet$ ). Gehen Sie dann zum Menüpunkt «Zahlungen» (2). Wählen Sie «Massenverarbeitung» (3). Geben Sie unter «Neue Liste erstellen» einen Listennahmen ein  $(4)$  und klicken Sie auf «Weiter»  $(6)$ .

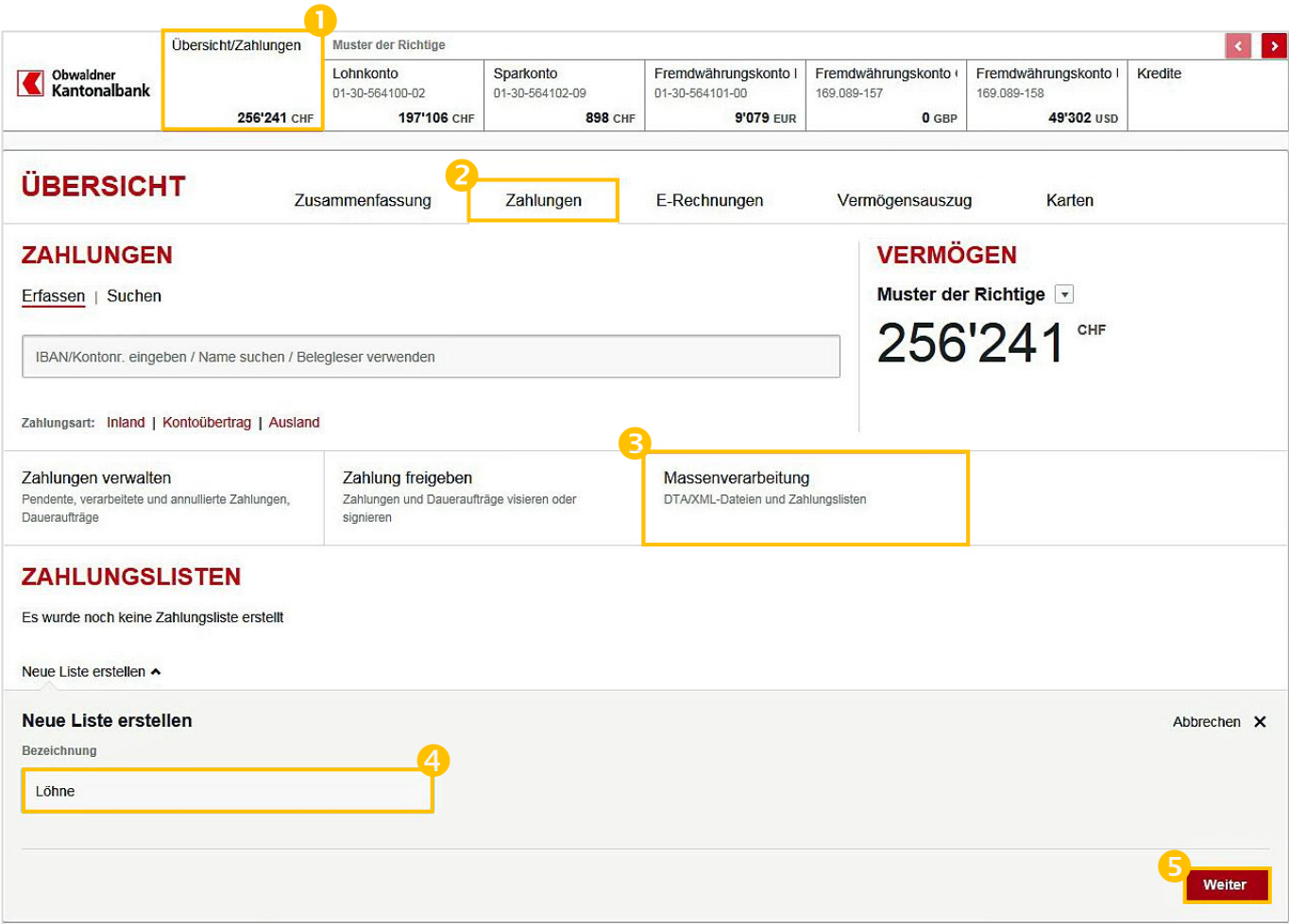

## Erstellen Sie den neuen Zahlungsauftrag  $($  6 $)$ .

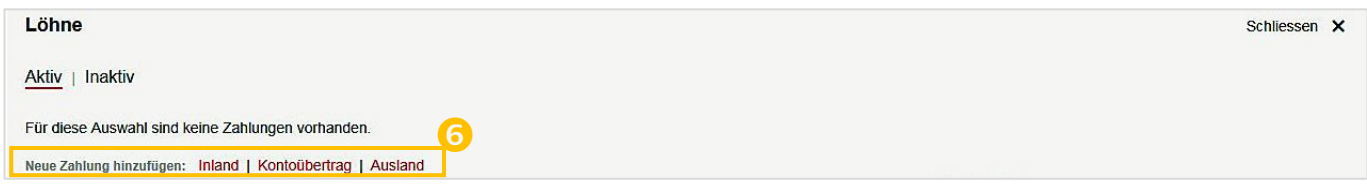

E-Banking – Zahlungslisten erstellen / 28.05.2020/bkü Seite 2/2

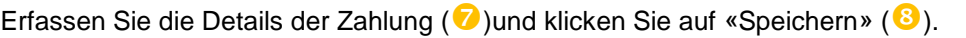

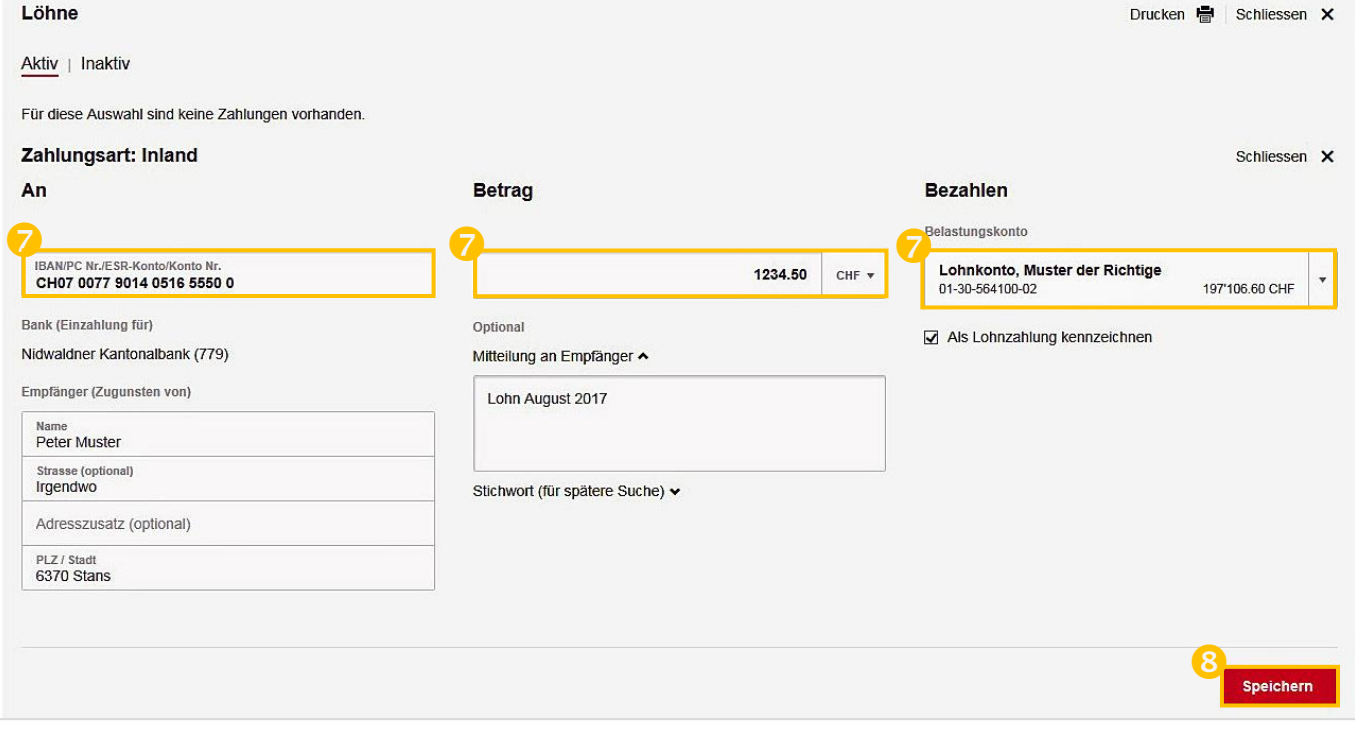